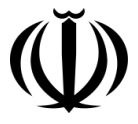

وزارت سداشت، درمان و آموزش بزسکی معاونت بهداشت ركز سلامت محط و كار ك م

را تنای تبت نر شک و بررسی معانیات سلامت<br>مسیح با مسیح مسیح مسیح مسیح مسیح است سلامت .<br>م ي شغل ع م درسامانه حامع بازرسى مركز سلامت محط وكار ر<br>ر بازر (ویژه معاونت سداسی دانسکاه معاونت سداشتي دائسگاه)

تهیه گنندگان: دکترز هرابتنشه آل محد . آل محد، دکتر محد شنبه ، دكترىچە ثىنبە، مهندس مهين رضايي ي

# فهرست مطالب

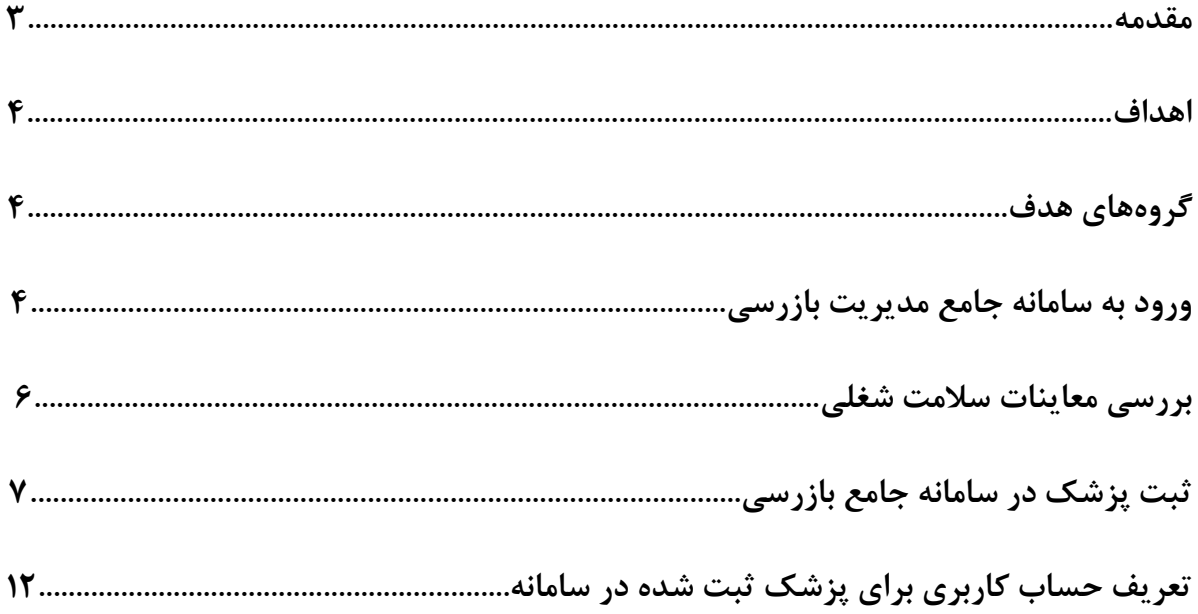

#### **مقدمه**

**همزمان با شکلگیری و تکامل تمدن بشری و آغاز فعالیتهای شغلي، مخاطرات شغلي آنها نیز ايجاد شده است. حاصل اين مخاطرات، بیماريهای گوناگون شغلي است كه بیشتر آنها غیرقابل درمان، ولي قابل پیشگیری هستند. شناخت علمي و آكادمیك از اين بیماريها توسط برناردينو رامازيني )1714-1633 میالدی(، پزشك ايتالیايي و پدر طبكار نوين، با نوشتن كتاب بیماريهای كارگران شروع شد. رامازيني نخستین پزشکي است كه به توصیف مشاغل گوناگون و بیماری های ناشي از آن پرداخته است. به موازات رشد و توسعه تکنولوژی و افزايش مواجهات زيانآور محیط كار، گرايش و توجه به بیماريهای شغلي و طبكار بعنوان يك رشته تخصصي در علوم پزشکي افزايش يافت. در سال 1094 اولین كلینیکهای طبكار در ايتالیا و ساير نقاط اروپا شروع به فعالیت نمودند.**

**در بیان پیشینه تاريخي طبكار در ايران، ميتوان توجه پزشك حاذق ايراني محمد بن زكريای رازی به شغل بیماران در زمان مداوای آنها را خاطر نشان كرد. در بسیاری از بیماراني كه وی با جزيیات شرح داده است، به شغل آنها نیز توجه داشته و آن را در نوشتههای خود ذكر كرده است. سابقه استفاده از عناوين طبكار، طب صنعتي و مشابه آن در ايران به بیش از هشت دهه قبل باز ميگردد. يکي از واحدهای پزشکي مهم در ابتدای تاسیس اولین مركز صنعتي كشور يعني پااليشگاه آبادان، اداره طب صنعتي بوده است.**

**برای موفقیت هر چه بیشتر در رشته طبكار، بايد اصول پیشگیرانه و اصول رواني اجتماعي با ديد بالیني تلفیق شوند. اكثر بیماريهای شغلي مشخصه اختصاصي و عالئم ويژهای ندارند و تنها از طريق بررسيهای دورهای ميتوان به وجود آنها پي برد. درصورت ابتالء شاغلین به بیماريهای شغلي، كارفرما ملزم به پرداخت هزينه های درمان، بازتواني و غرامت آن ميباشد. انجام معاينات شاغلین )بدواستخدام، دوره ای(، ارزيابي تناسب شاغل با شغل پیشنهادی، تعیین نقص عضو و غرامت بیماريهای شغلي، مديريت خدمات سالمت شغلي، آموزش مفاهیم سالمت شغلي و هدايت پژوهشهای سالمت شغلي، مهمترين توانمنديهای متخصصین اين رشته مي باشد.** 

ما بر این اعتقادیم که "سلامت" در جمیع ابعاد خود ، حق اساسی آحاد انسانی است. امید است **كه شاهد حركت ، حیات و رشد و شکوفايي روزافزون جامعه با محقق شدن هر چه بیشتر سالمت جسمي، رواني و اجتماعي نیروی كار باشیم.**

### **اهداف**

**هدف از تدوين اين راهنما، ايجاد هماهنگي و راهنمايي كاركنان محترم معاونتهای بهداشتي دانشگاهها جهت ثبت پزشکان و بررسي معاينات سالمت شغلي است كه براساس ماده 11 بخشنامه معاينات سالمت شغلي و ماده 14دستورالعمل اجرايي آن، بايد در سامانه جامع بازرسي مركز سالمت محیط و كار وزارت بهداشت، درمان و آموزش پزشکي ثبت گردد.**

## **گروههاي هدف**

**كارشناسان واحد طبكار معاونتهای محترم بهداشتي دانشگاههای علوم پزشکي**

## **ورود به سامانه جامع مديريت بازرسي**

- **جهت ورود به سامانه از آدرس زير استفاده ميكنیم: [http://samanehjmb.behdasht.gov.ir](http://samanehjmb.behdasht.gov.ir/)**
- **پس از ورود به سامانه، فايل مربوط به نرم افزار سیلوراليت را )كه لینك آن در تصوير شماره 1 مشخص شده است( دريافت نموده و در كامپیوتر نصب ميكنیم.**

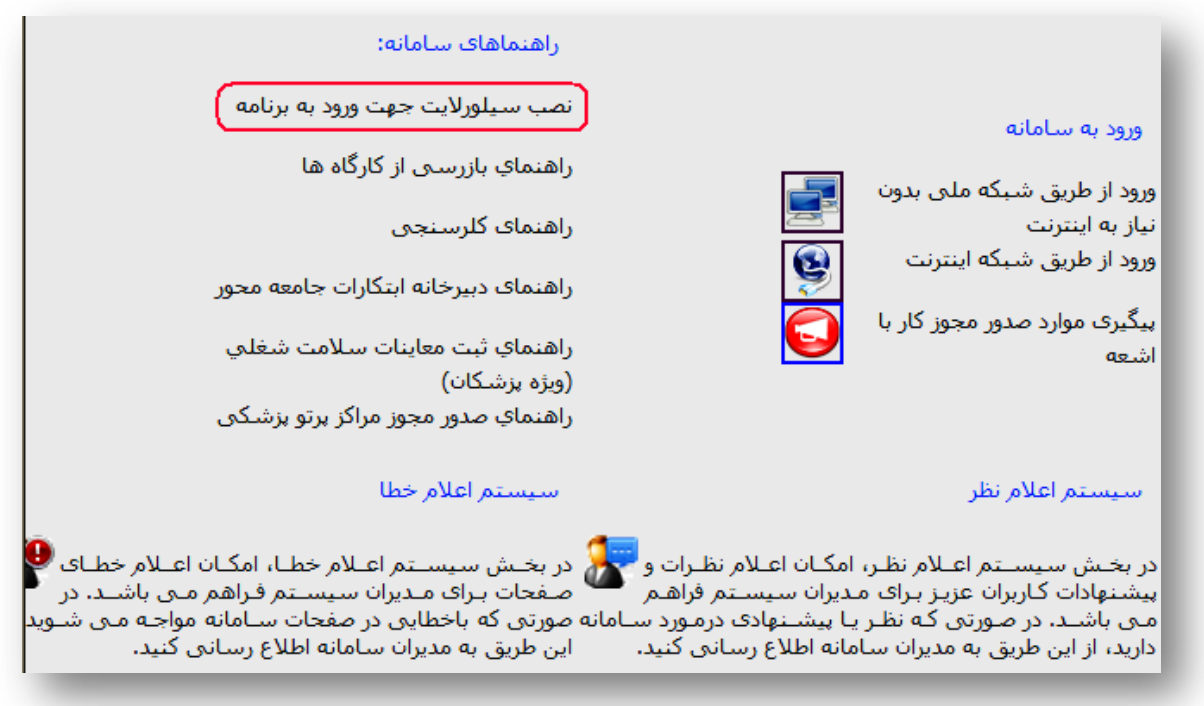

**تصوير شماره -1نصب نرمافزار سیلوراليت**

 **پس از نصب برنامه سیلوراليت از طريق لینك "ورود به سامانه )شبکه اينترنت(" كه محل آن در تصوير شماره 2 مشخص شده است، وارد صفحه ورود نام كاربری و رمز عبور ميشويم. نمای اين صفحه در تصوير شماره 3 قابل مشاهده است.**

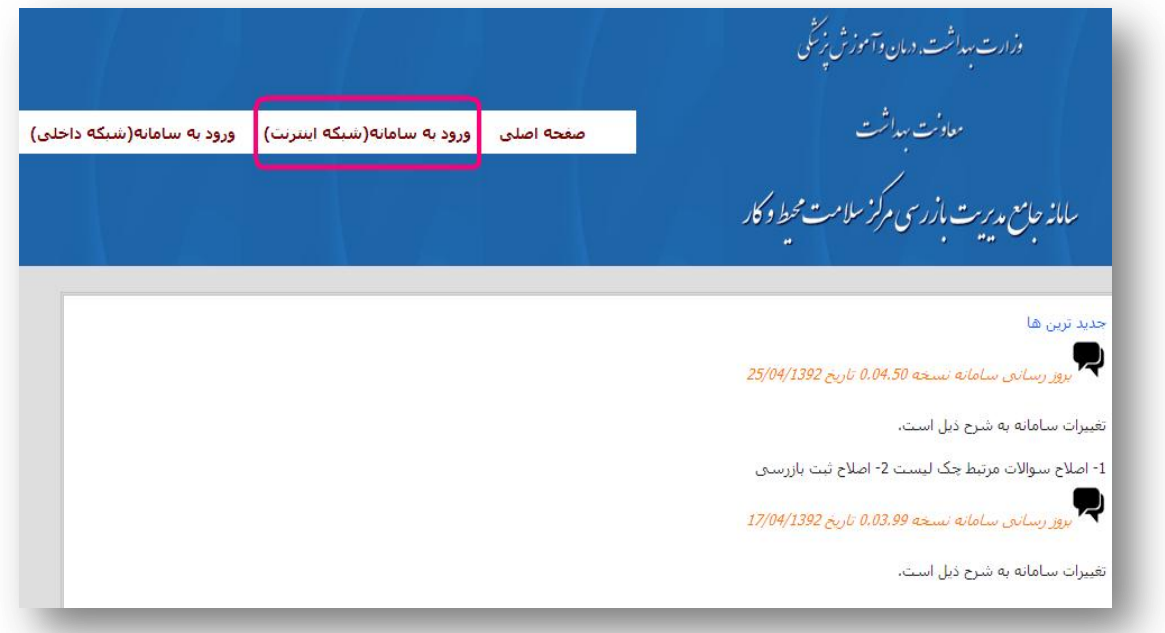

**تصوير شماره -2 محل لینك ورود به سامانه )شبکه اينترنت(**

**نام كاربری و رمز عبور كارشناسان محترم در هر سطح، بايد توسط سطوح اداری باالتر در اختیار ايشان قرار گیرد.** 

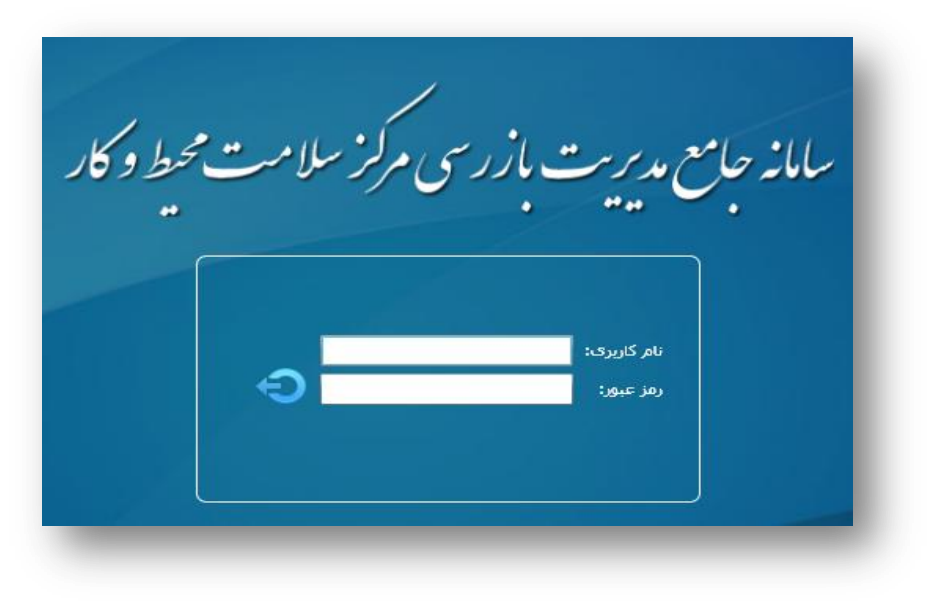

 **تصوير شماره -3 وارد كردن نام كاربری و رمز عبور**

 **پس از وارد كردن نام كاربری و رمز عبور، فضای اختصاصي سامانه برای كاربر مذكور )تصوير شماره 4( قابل مشاهده خواهد بود.**

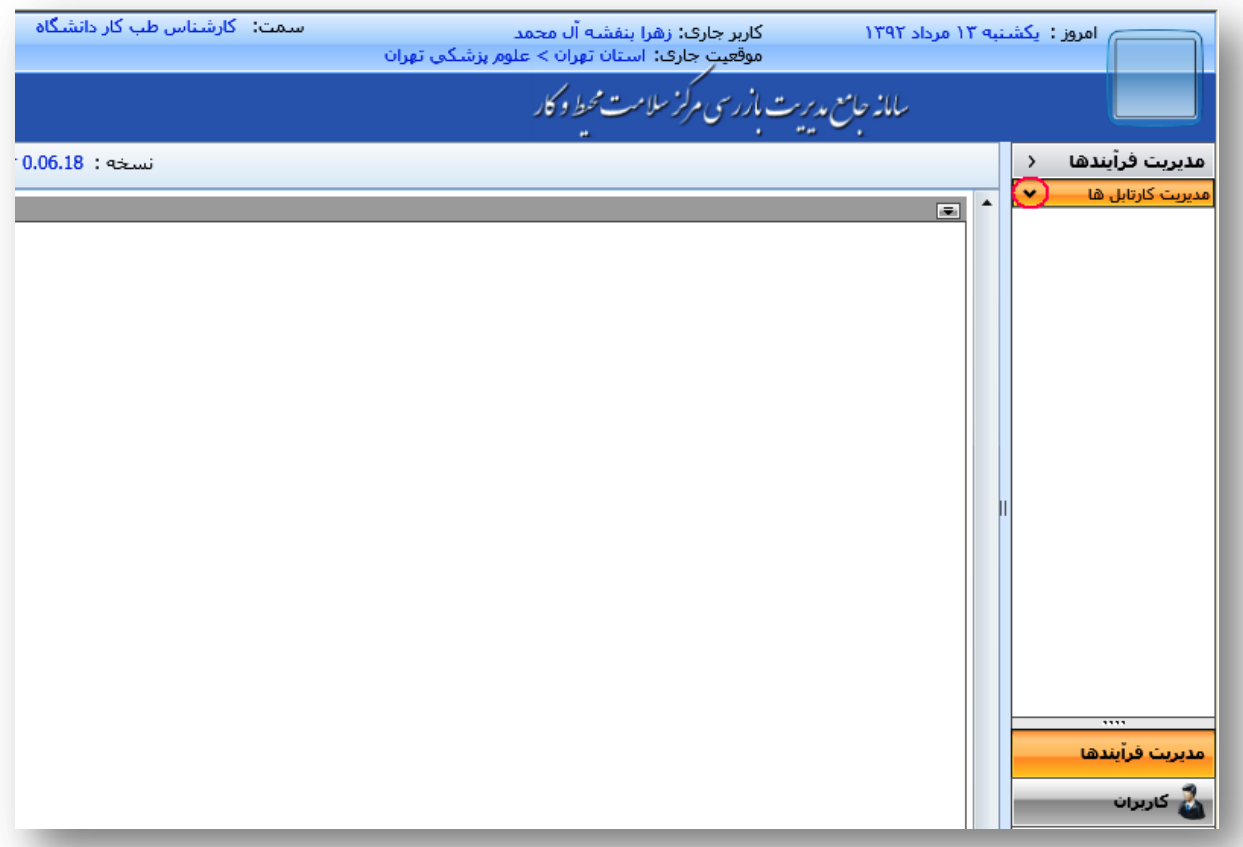

**تصوير شماره -4مديريت كارتابلها**

### **بررسي معاينات سالمت شغلي**

 **با باز كردن منوی مديريت كارتابلها )كه زيرمجموعه مديريت فرآيندهاست( و انتخاب گزينه كارتابل اطالعات معاينات سالمت شغلي، تصوير شماره 5 ظاهر ميشود. در اين كارتابل امکان جستجوی معاينات در هر يك از بخشهای تقسیمات دانشگاهي كه زير مجموعه دانشگاه مربوطه قرار دارند وجود دارد. عالوه بر آن با استفاده از كد رهگیری كه برای معاينات روزانه ثبت شده و روی پرونده معاينهشدگان در آن روز نیز درج شده است، ميتوانیم معاينات پزشك در يك روز خاص را جستجو و مشاهده نمايیم.**

**راهنمای ثبت پزشك و بررسي معاينات سالمت شغلي در سامانه جامع بازرسي**

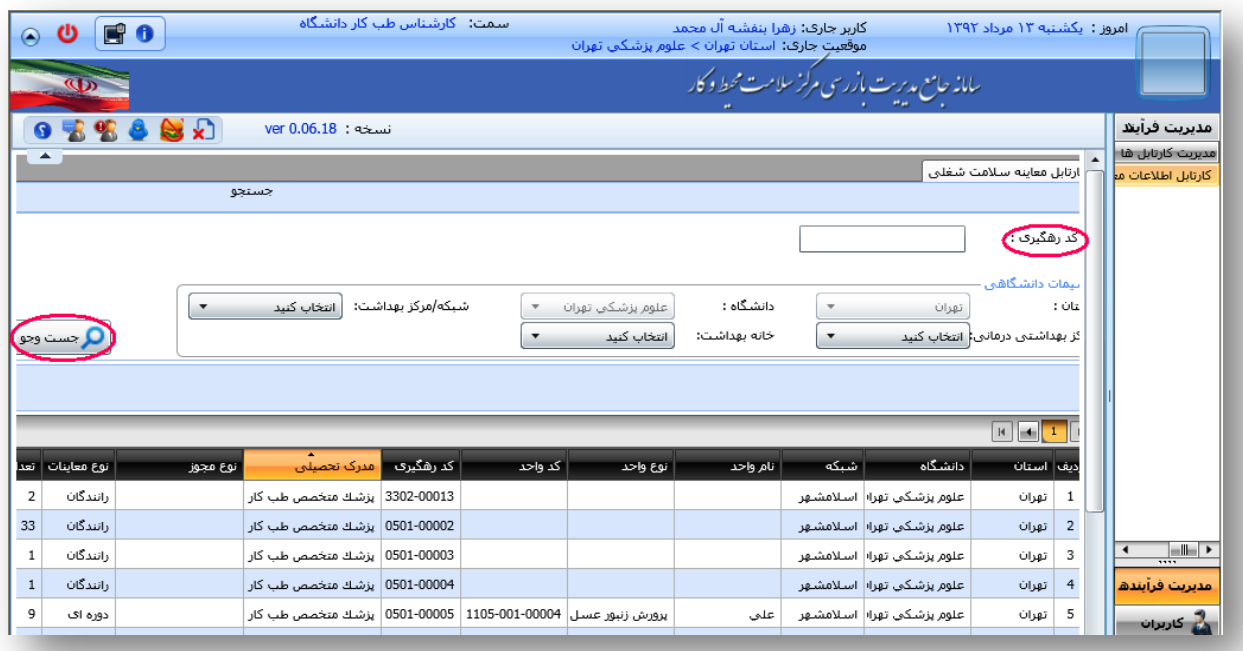

**تصوير شماره -5نمايش كارتابل اطالعات معاينه سالمت شغلي موجود در "مديريت كارتابلها"**

# **ثبت پزشك در سامانه جامع بازرسي**

 **برای ثبت پزشك در سامانه جامع بازرسي، منوی "كاربران" را باز كرده و پس از انتخاب گزينه مديريت كارشناسان/پزشکان، روی آيکون "پزشك جديد" كلیك ميكنیم )تصوير شماره 6(.**

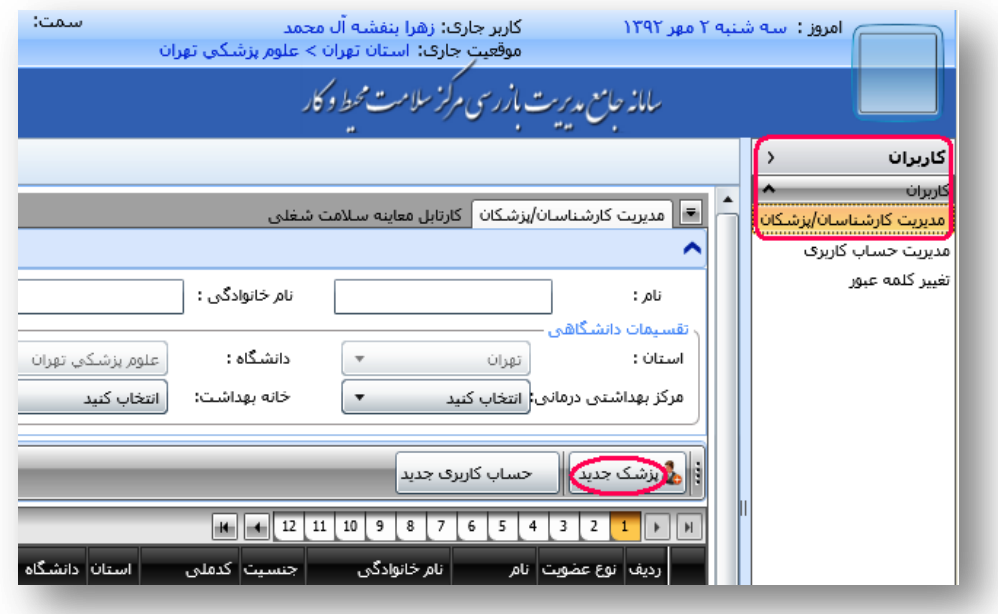

 **تصوير شماره -6 مديريت كارشناسان/پزشکان و ثبت پزشك جديد**

**با كلیك كردن روی آيکون "پزشك جديد" تصوير شماره 7 ظاهر ميشود.**

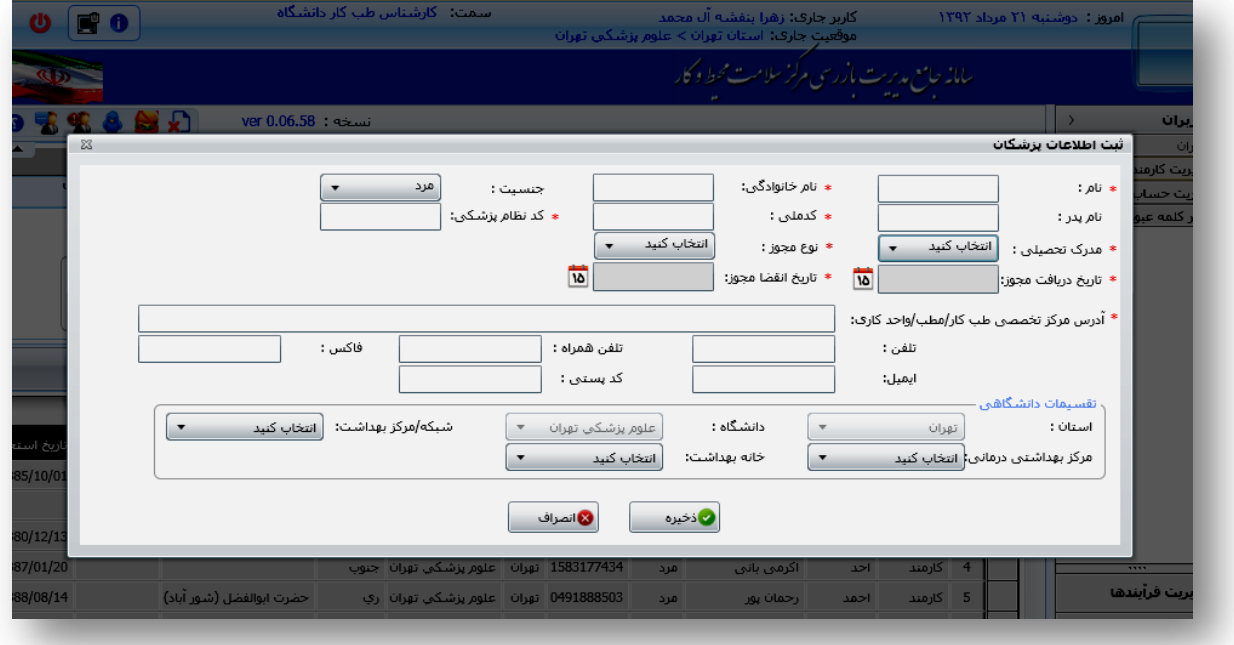

**تصوير شماره -7 محل ثبت اطالعات پزشکان**

 **پس از ثبت مشخصات درخواستي، نوع مدرك تحصیلي را چنانكه در تصوير شماره 1 مشاهده ميكنید، انتخاب ميكنیم.**

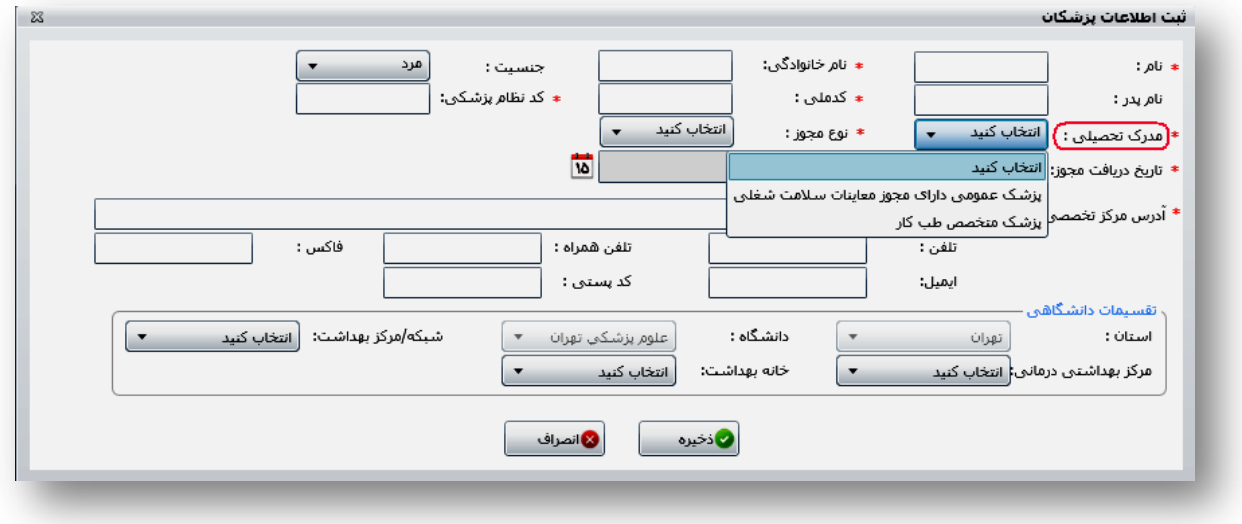

 **تصوير شماره -1 انتخاب مدرك تحصیلي**

 **نوع مجوز را بر اساس مدرك تحصیلي انتخاب و ساير قسمتهای فرم را تکمیل مينمايیم. در صورتیکه مدرك تحصیلي، پزشك متخصص طبكار انتخاب شود، همانگونه كه در تصوير شماره 0 مشاهده ميشود، سه نوع مجوز قابل انتخاب خواهد بود.**

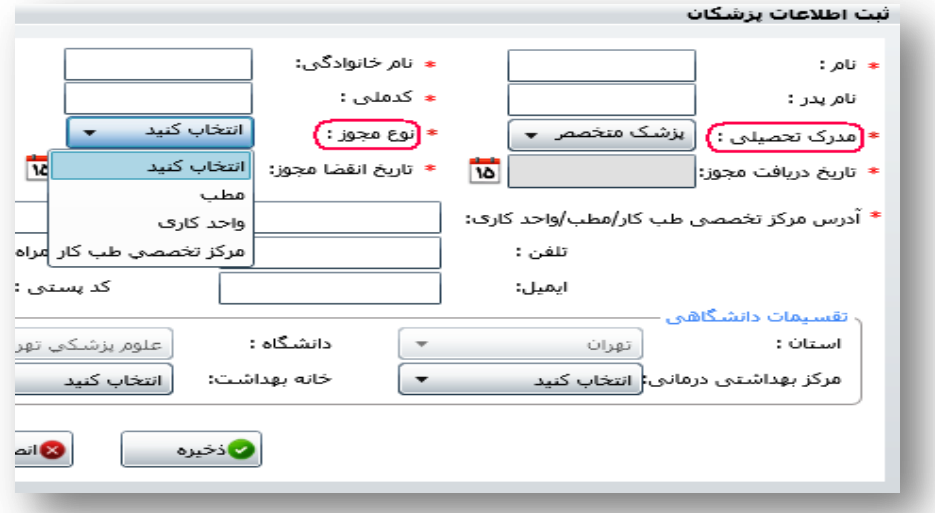

 **تصوير شماره -0 انتخاب نوع مجوز بر اساس مدرك تحصیلي پزشك متخصص طبكار**

 **در صورتیکه مدرك تحصیلي، پزشك عمومي دارای مجوز معاينات سالمت شغلي انتخاب شود، همانگونه كه در تصوير شماره 19 مشاهده ميشود، دو نوع مجوز قابل انتخاب خو**ا**هد بود.**

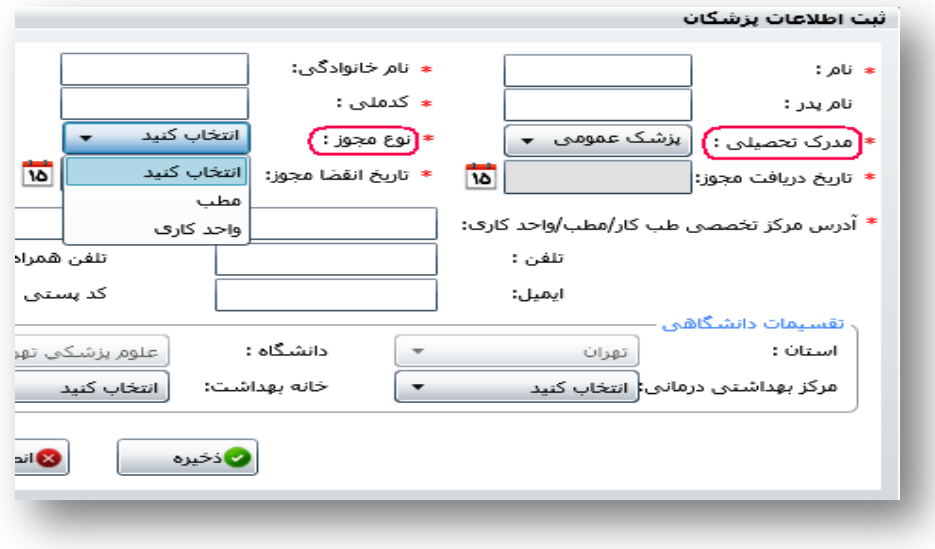

 **تصوير شماره -19 انتخاب نوع مجوز بر اساس مدرك تحصیلي پزشك عمومي دارای مجوز**

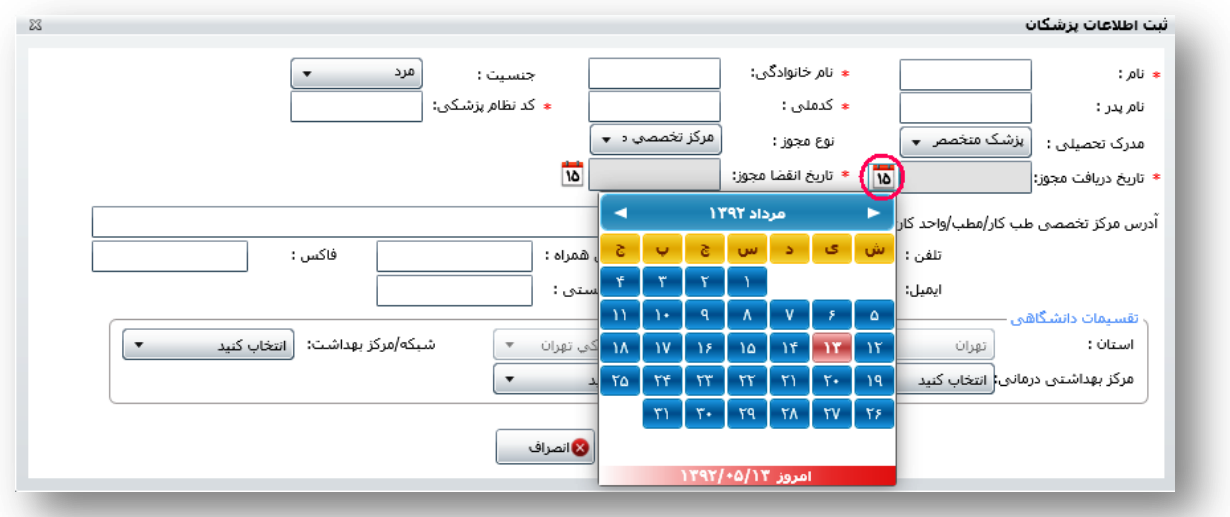

**سپس تاريخ دريافت و انقضاء مجوز را ثبت ميكنیم )تصوير شماره 11(.**

**تصوير شماره -11 ثبت تاريخ دريافت و انقضاء مجوز** 

**اگر تاريخ به صورت صحیح ثبت نميشود، الزم است ابتدا تاريخ سیستم رايانه را به تاريخ میالدی تغییر دهیم.**

 **جهت تغییر ماه عالوه بر نشانگرهای دو طرف باالی تصوير، با كلیك كردن قسمت مشخص شده در تصوير شماره 12 ماههای سال مطابق تصوير شماره 13 ظاهر ميشوند. با كلیك مجدد در همان قسمت، سالهای متوالي قابل مشاهده و انتخاب خواهند بود.**

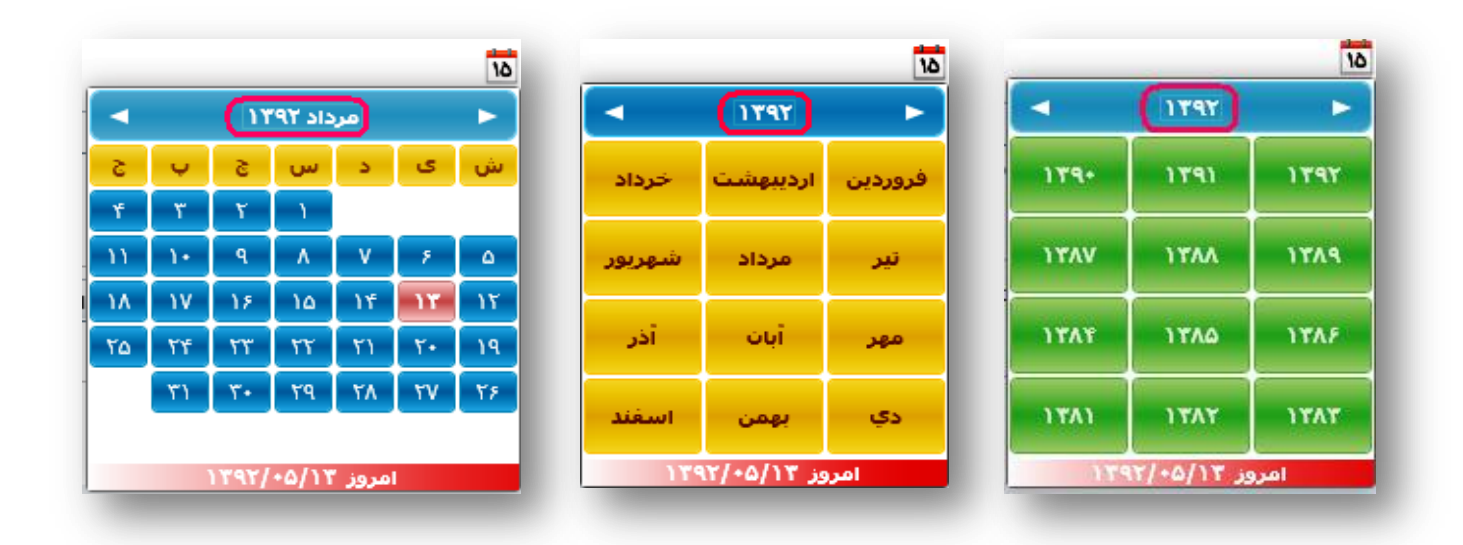

**تصاوير شماره 12و13و-14 تغییر تاريخ با كلیك كردن روی قسمتي كه با خط قرمز احاطه شده است.**

- **قسمت تقسیمات دانشگاهي را با توجه به نوع مجوز و محدوده مجاز فعالیت پزشك و مركز تخصصي طبكار تکمیل مينمايیم. بطور مثال با توجه به اينکه محدوده فعالیت مركز تخصصي طب كار در محدوده تحت پوشش دانشگاه علوم پزشکي است، فقط بايد تا قسمت استان و دانشگاه )كه در سیستم به صورت خودكار از قبل تکمیل شده است( تکمیل شود و قسمتهای بعد نبايد تکمیل گردد. برای مطب و واحد كاری تا حوزه مجاز فعالیت پروانه مطب بايد تکمیل شده و قسمت های پائینتر نبايد تکمیل گردد.**
- **با انتخاب آيکون "ذخیره" و مشاهده پیام موجود در تصوير شماره ،15 در صورت اطمینان از صحت اطالعات گزينه "بله" را انتخاب و پزشك جديد را ثبت ميكنیم. الزم به ذكر است كه پس از تايید و ذخیره، اطالعات ثبت شده قابل تغییر نخواهد بود.**

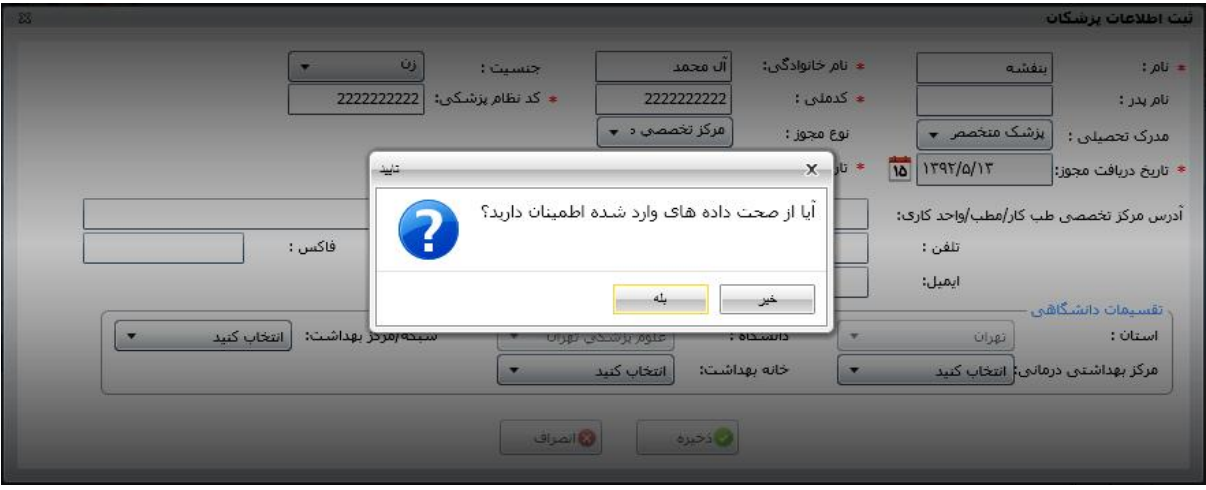

**تصوير شماره -15 مرحله نهايي ذخیره اطالعات**

**توجه به اين نکته ضروری است كه عدم تکمیل قسمتهای ستارهدار، منجر به صدور پیام خطا توسط سیستم در زمان ذخیره اطالعات ميگردد.**

# **تعريف حساب كاربري براي پزشك ثبت شده در سامانه**

 **تعريف حساب كاربری برای پزشك، توسط كارشناسمسوولي انجام ميشود كه ثبت حساب كاربری كلیه كارشناسان آن مجموعه را نیز برعهده دارد. همانطور كه در تصوير شماره 16 مشاهده ميشود، ابتدا پزشك مورد نظر را كه به تازگي در سامانه جامع بازرسي ثبت شده و فاقد حساب كاربری است، از طريق نام يا نام خانوادگي جستجو ميكنیم.**

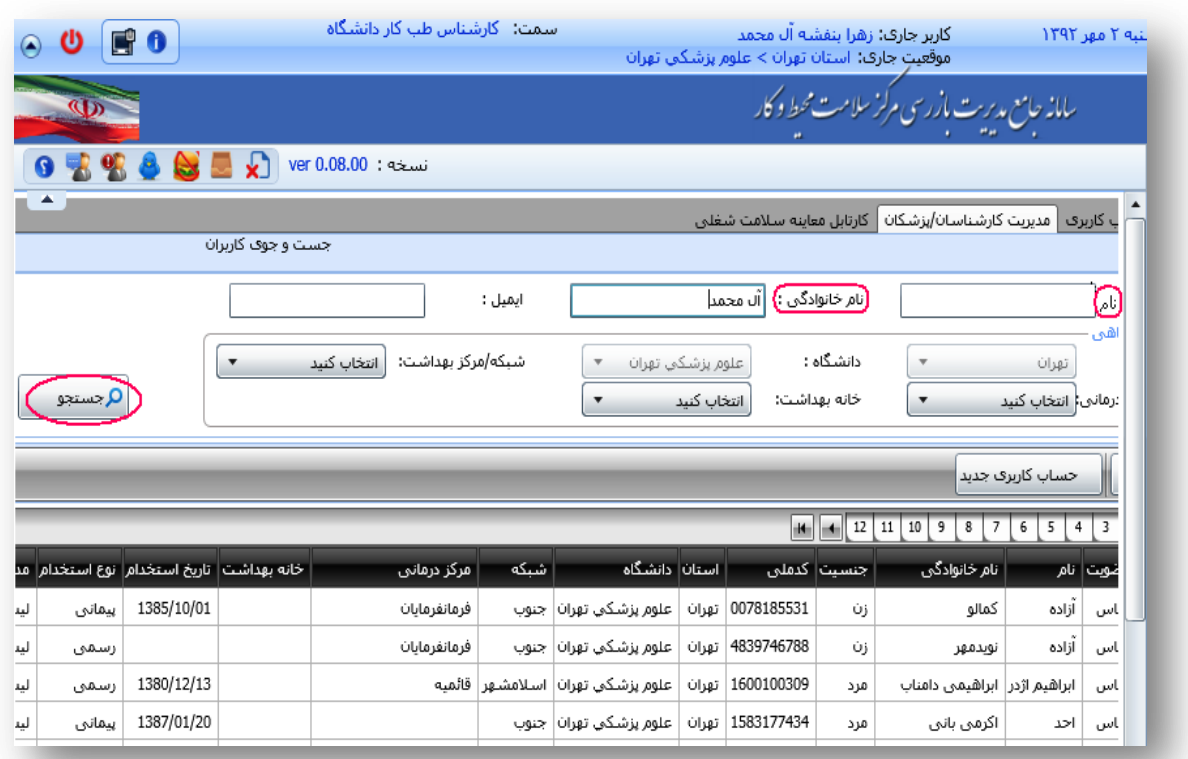

**تصوير شماره -16 جستجوی پزشك ثبت شده جهت تعريف حساب كاربری**

 **در تصوير شماره 17 يك نمونه فرضي از نتايج جستجو بر اساس نام خانوادگي مشاهده مي شود. سپس پزشك مورد نظر را با كلیك كردن روی شماره رديف وی انتخاب ميكنیم. برای مثال در تصوير شماره ،17 كد شماره 1 انتخاب شده است. پس از انتخاب پزشك، روی آيکون حساب كاربری جديد كلیك ميكنیم.**

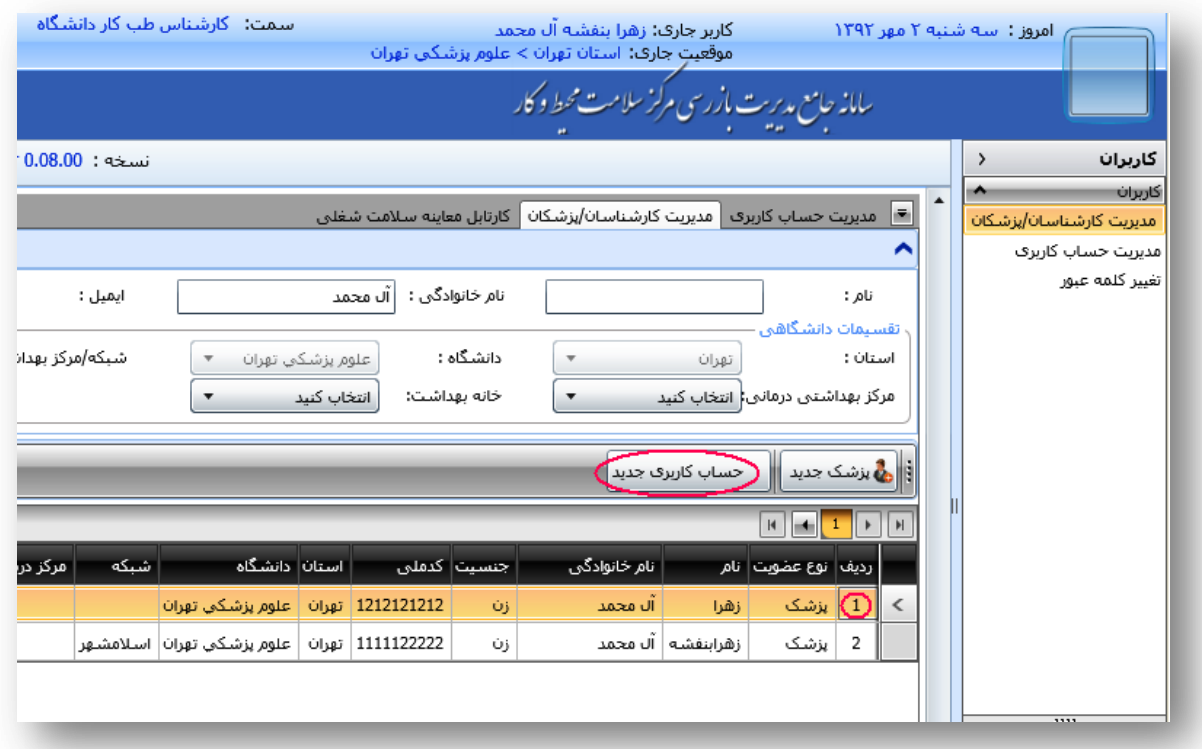

 **تصوير شماره -17 ايجاد حساب كاربری برای پزشك ثبت شده در سامانه**

 **پس از انتخاب آيکون حساب كاربری جديد، تصوير شماره 11 ظاهر ميشود. در اين قسمت نام كاربری پزشك را كه بايد با حروف التین و بر اساس نام خانوادگي يا تركیبي از نام و نام خانوادگي وی باشد، در محل مشخص شده وارد ميكنیم. )در صورت وجود هرگونه مشکل در اين قسمت ميتوان از فیلم آموزشي تعريف مراكز بهداشتي <sup>و</sup> ثبت كاربران كه از صفحه ورود به سامانه قابل دانلود است، استفاده نمود.( پس از تعیین نام كاربری، يك رمز عبور )حداقل بايد شامل چهار كاراكتر باشد( برای وی در نظر گرفته و تکرار آن را نیز در محل مشخص شده، ثبت ميكنیم. نام كاربری و رمز عبور را در اختیار پزشك قرار ميدهیم و توصیه ميكنیم كه در حفظ و نگهداری آن دقت** 

**كافي اعمال شود.** 

#### **راهنمای ثبت پزشك و بررسي معاينات سالمت شغلي در سامانه جامع بازرسي**

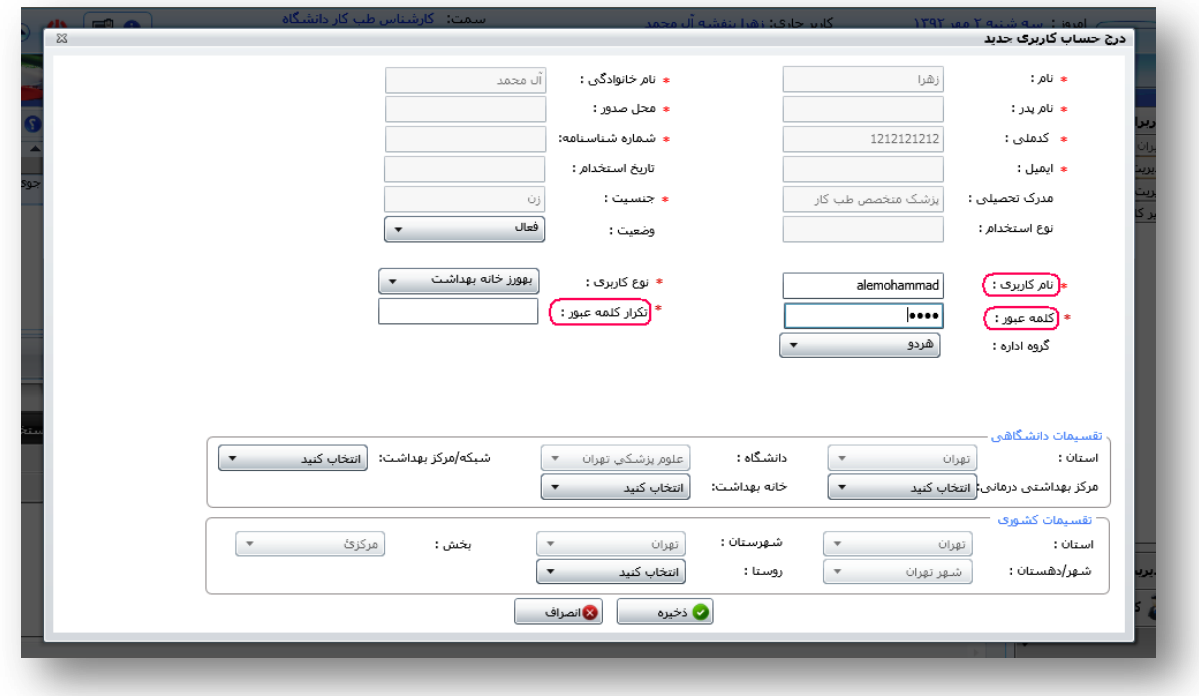

**تصوير شماره -11 محل ثبت نام كاربری و كلمه عبور**

 **سپس همان طور كه در تصوير شماره 10 مشاهده ميكنید، با توجه به مدرك تحصیلي پزشك، يکي از دو نوع كاربری را كه در شکل مشخص شده )پزشك متخصص يا پزشك**  عمومي) انتخاب م*ي ك*نيم.

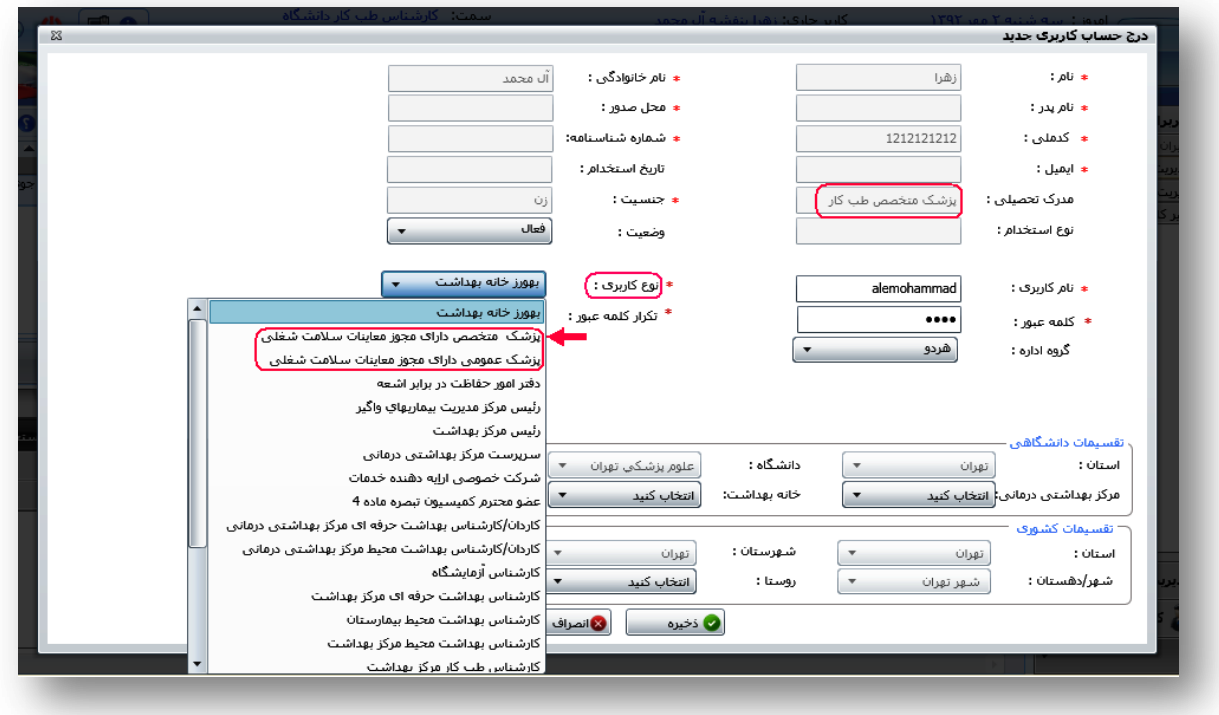

**تصوير شماره -10 انتخاب نوع كاربری بر اساس مدرك تحصیلي پزشك** 

 **تکمیل قسمتهای مربوط به تقسیمات دانشگاهي و كشوری را با توجه به مجوز و محدوده مجاز فعالیت پزشك و مركز تخصصي طبكار تکمیل مينمايیم. بطور مثال با توجه به اينکه محدوده فعالیت مركز تخصصي طب كار در محدوده تحت پوشش دانشگاه علوم پزشکي است، تا قسمت استان و دانشگاه را تکمیل مينمايیم و قسمتهای بعد نبايد تکمیل گردد. در قسمت تقسیمات كشوری برای مركز تخصصي طب كار بايد تا قسمت استان و برای مطب و واحد كاری تا حوزه مجاز فعالیت پروانه مطب تکمیل شده و قسمت های پائینتر نبايد تکمیل گردد )تصوير شماره 29(.**

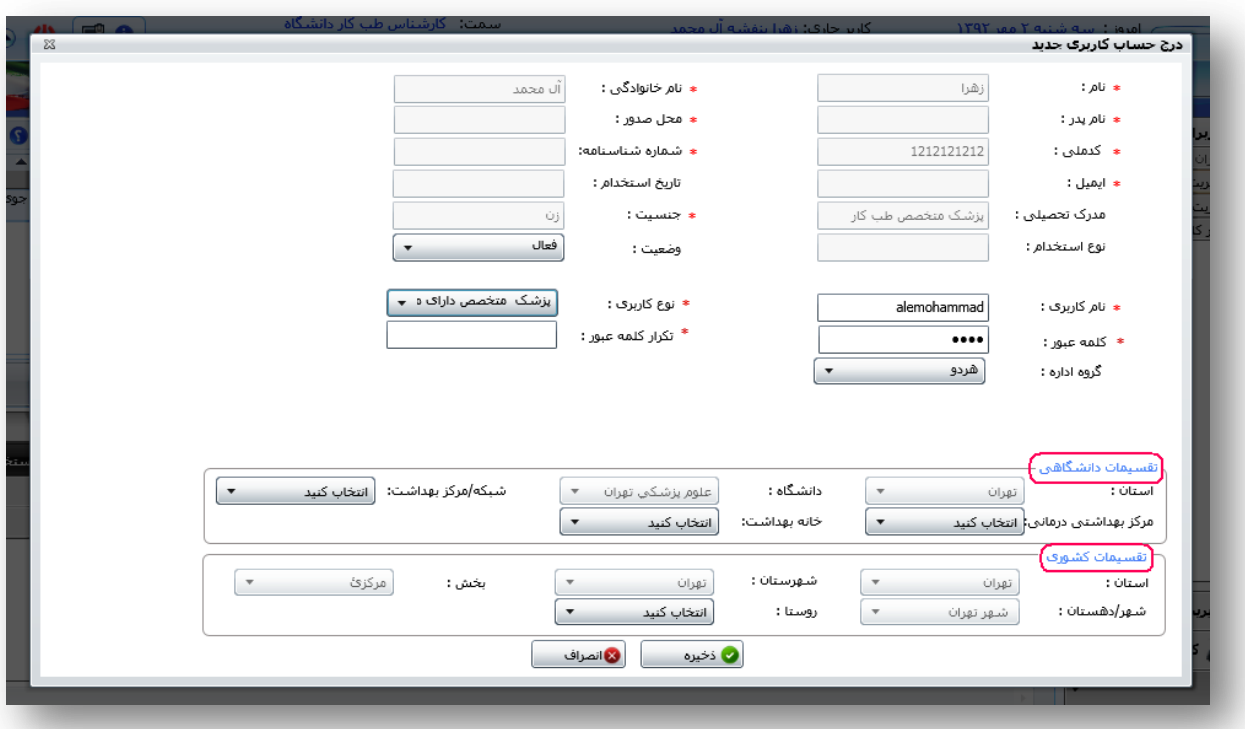

**تصوير شماره -29 تکمیل قسمتهای مربوط به تقسیمات دانشگاهي و كشوری**

 **پس از اطمینان از صحت اطالعات وارد شده، با كلیك كردن روی آيکون ذخیره، حساب كاربری برای پزشك جديد، ثبت ميشود.**